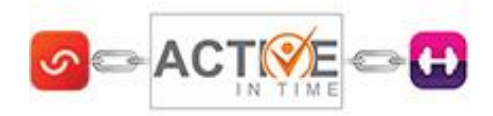

## AYT  $\left| \cdot \right|$ **Facebook Timetables**

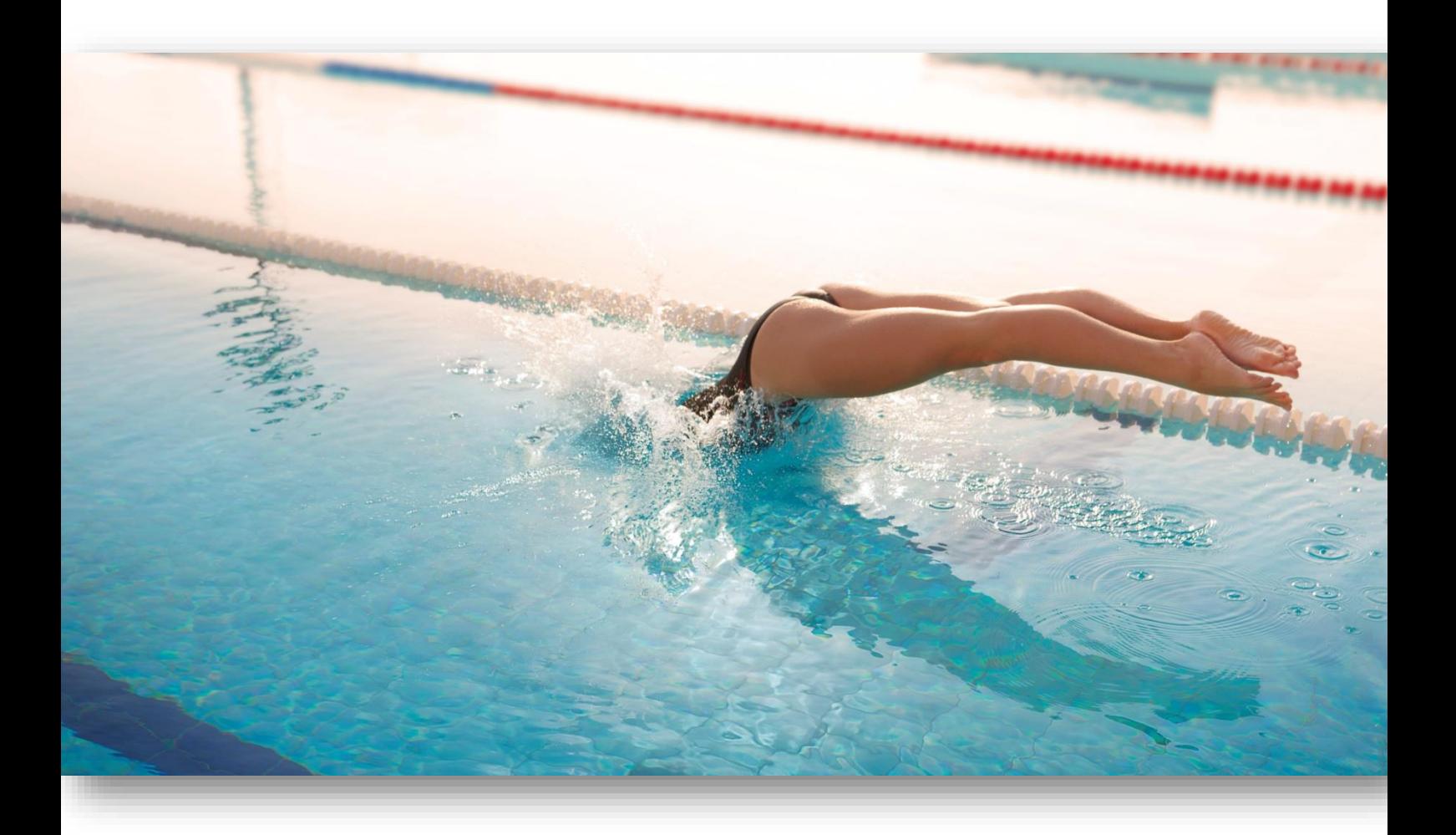

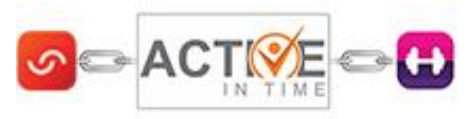

**Adding your AiT Timetable to Facebook**

1) Search for "Static HTML: iframe tabs" in the Facebook search box. Click on the one with the grey star as the icon.

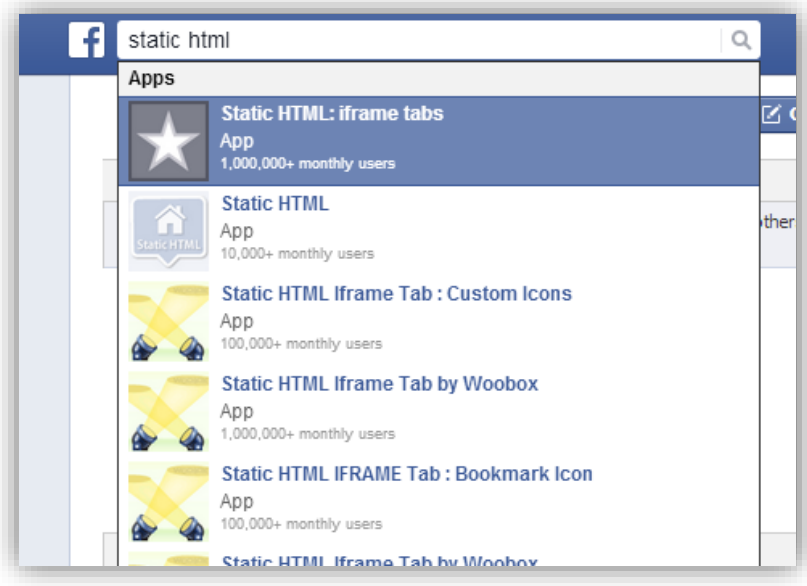

2) Click on Use App now or if it takes you straight to Add Static HTML to a page click on the button.

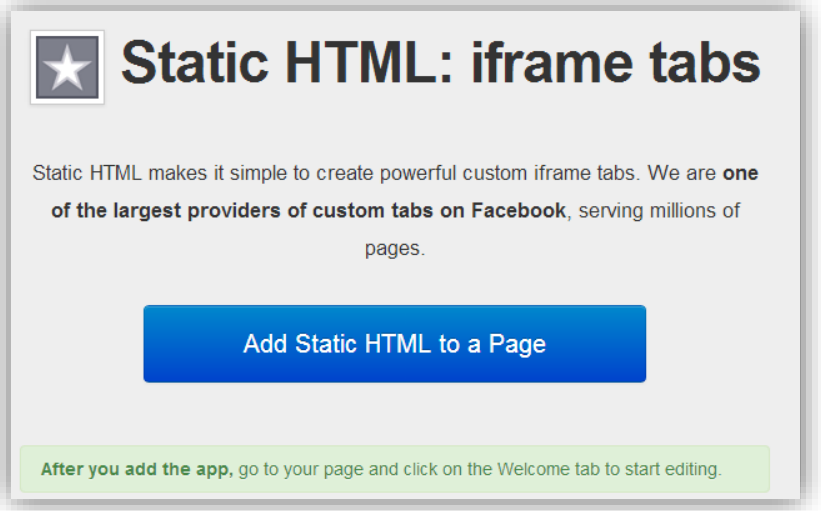

3) Select the Facebook Page to add the tab to in the dropdown and click Add Page Tab.

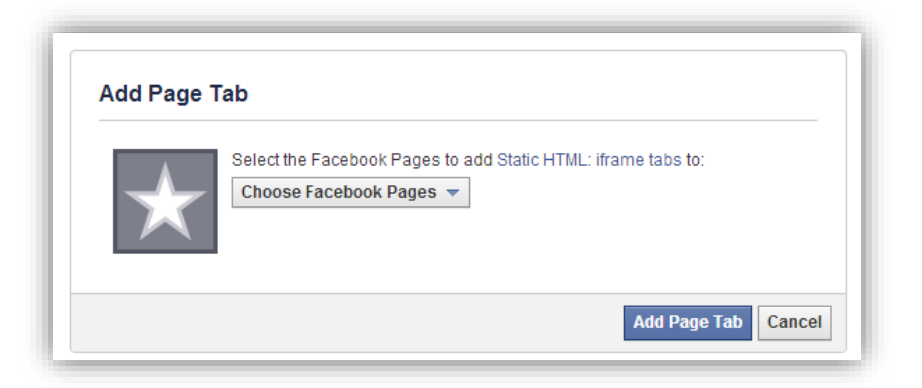

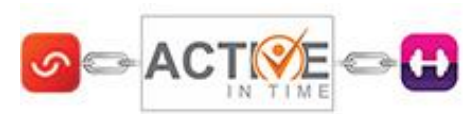

4) Go to the centres FB home page and you will now see a new tab titled Welcome with a grey star on it. Click on it.

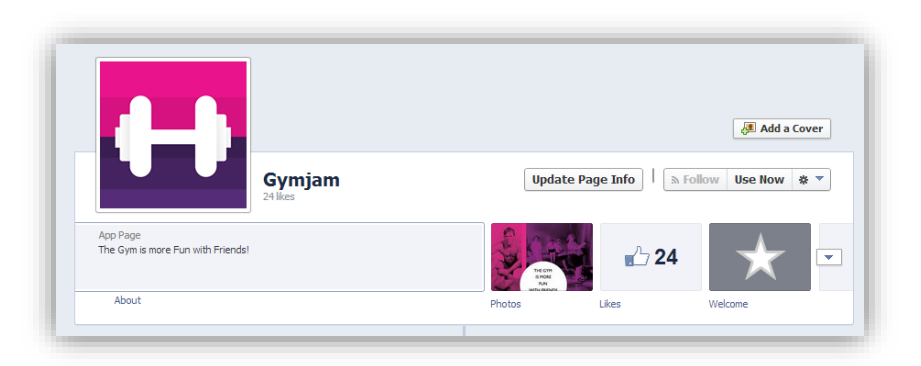

5) Under the content, paste the embed code under index.html for the timetable but replace the following – highlighted in yellow. NOTE – This is important because if you don't use https:// code then some older browsers won't display your timetables properly.

**EXAMPLE CODE**: Please ensure you use your own code for the relevant timetable from within AiT.

<iframe src='http://activeintime.com/en-gb/embeddable\_timetable/5391?size=normal&width=650&height=350' width='650px' height='350px' frameborder='0' scrolling='no' allowtransparency='true'></iframe>

<iframe src='https://activeintime.com/en-gb/embeddable\_timetable/5391?size=normal&width=650&height=350' width='650px' height='350px' frameborder='0' scrolling='no' allowtransparency='true'></iframe>

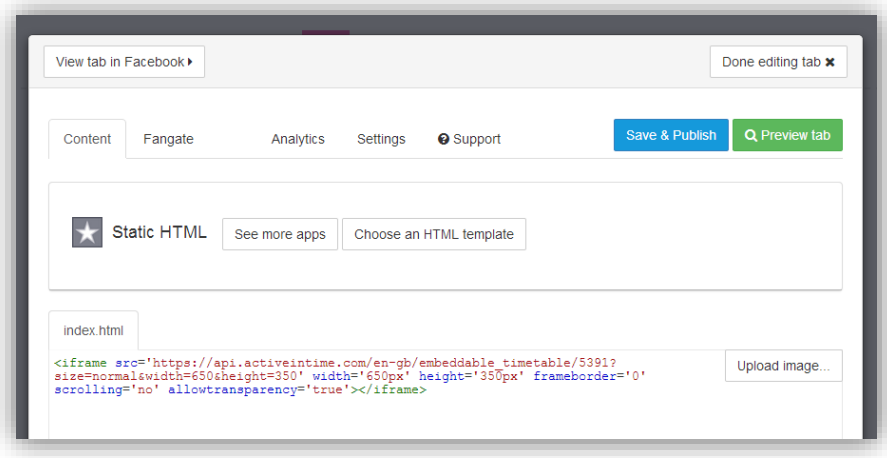

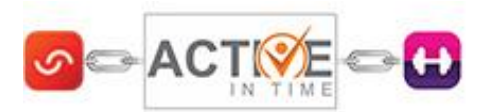

6) Click on Settings. Under here you can change the name of the tab e.g. Timetables. Then click Preview if you want to see what the tab will look like or go straight to Save & Publish.

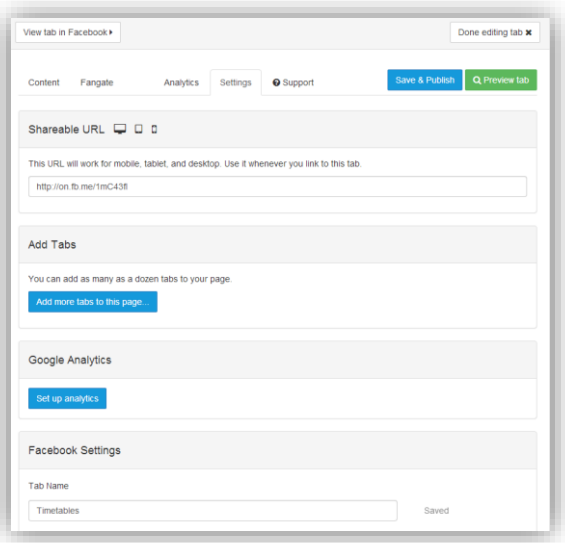

7) Go back onto the centres FB homepage and if you now click on the tab it will take you to the embed timetable.

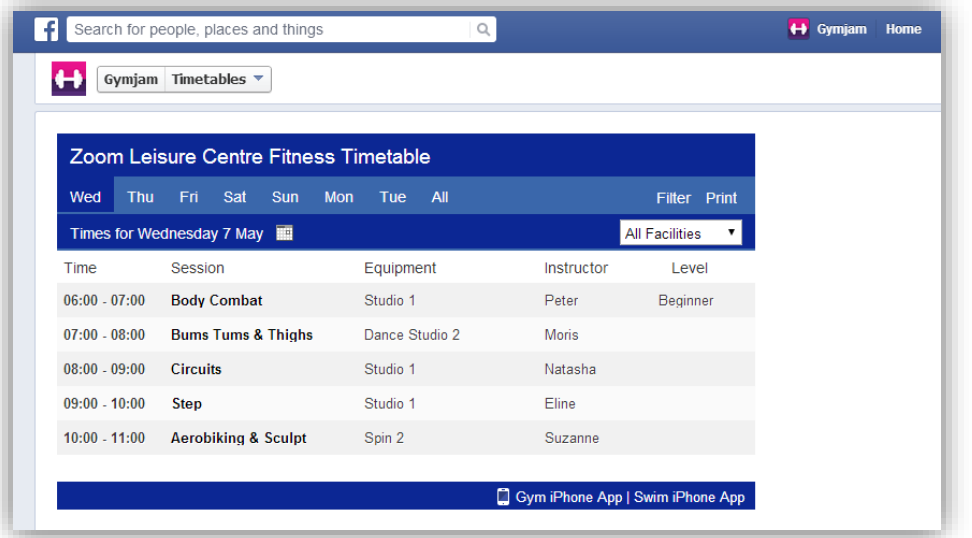

8) Last thing you can do is change the icon on the tab from the grey star to whatever you want. To do this click on the upward pointing arrow to the right of the tab and then hover over the star. In the top right hand side will be a pencil image. Click on this and here you can change the image.

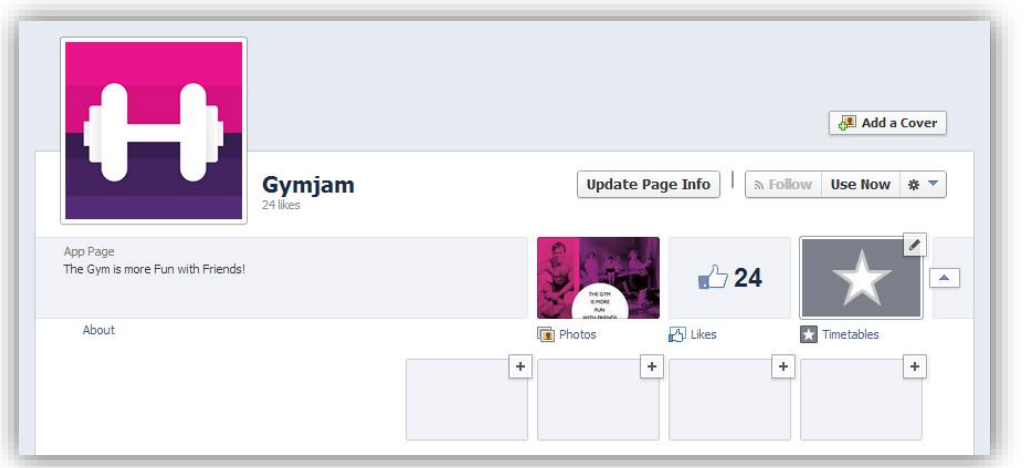

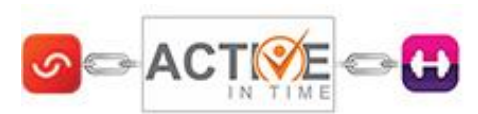

9) If you want to add more than 1 timetable you simply add a couple of lines under the first HTML timetable code and then paste in the next code.

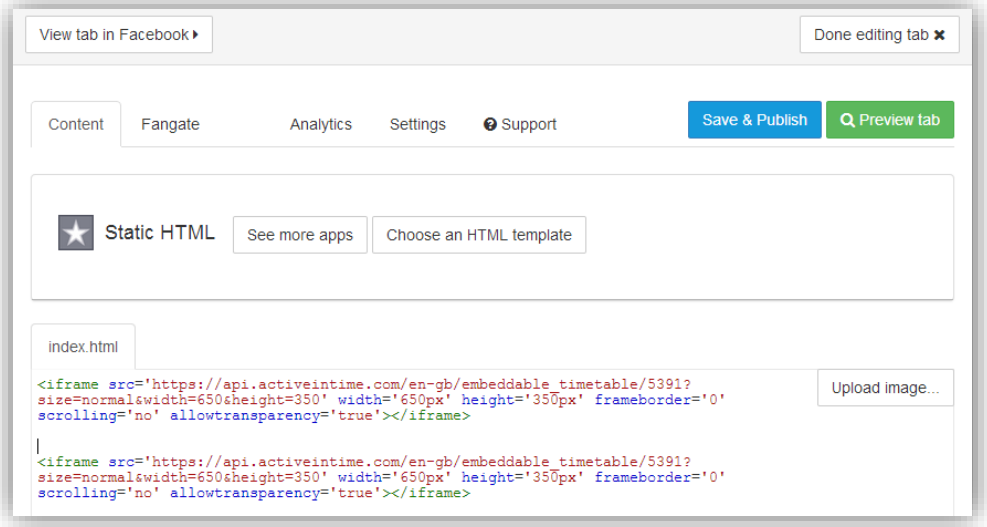

10) **NOTE** – You can change the dimensions of these timetables easily and if you want different branding colours on your facebook timetables you can simply create a new embedded timetable in AiT and paste that code into the Facebook app.